# **USB** 口 **DSO-29xxA&B Series**  示波器**+**逻辑分析仪**+**频谱分析仪**+**  频率计**+**时钟振动分析仪 **(**五合一综合测试仪**) (**中文说明书**)**

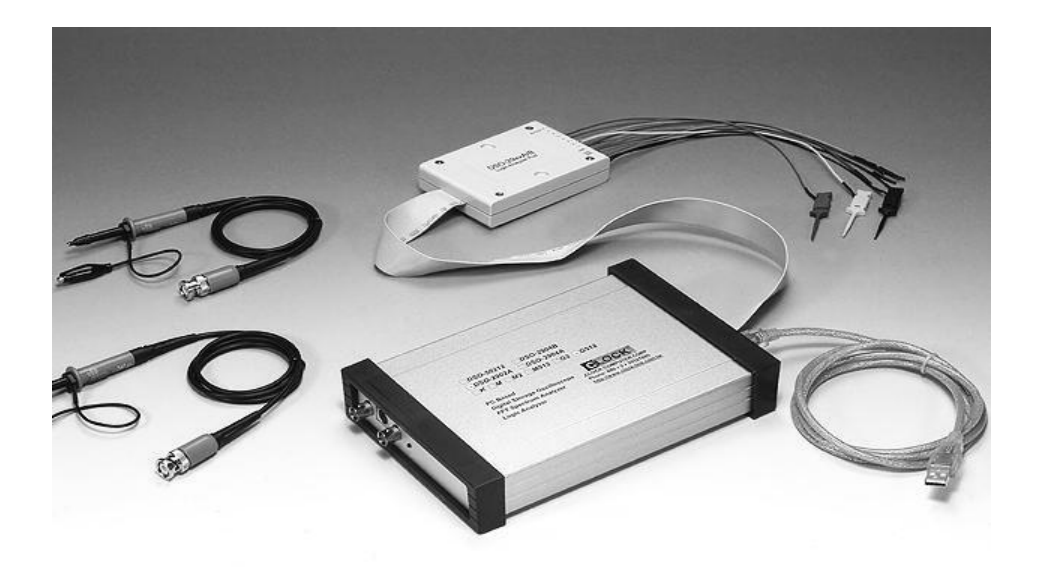

DS02902A: 双通道(五合一仪器)

# **Copyright Reserved 200x**

# 目录

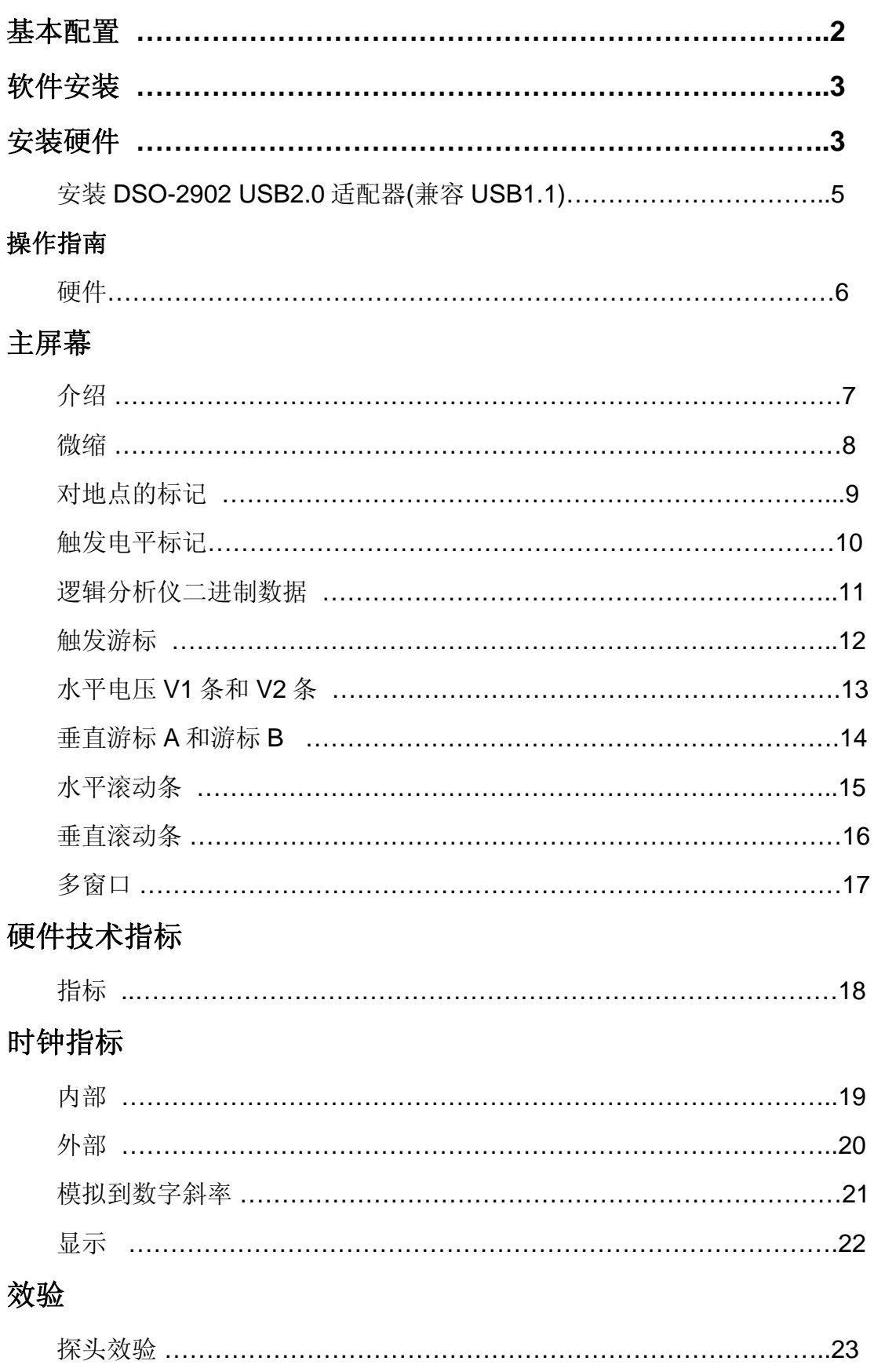

## 程序二次开发库

# 文件菜单命令

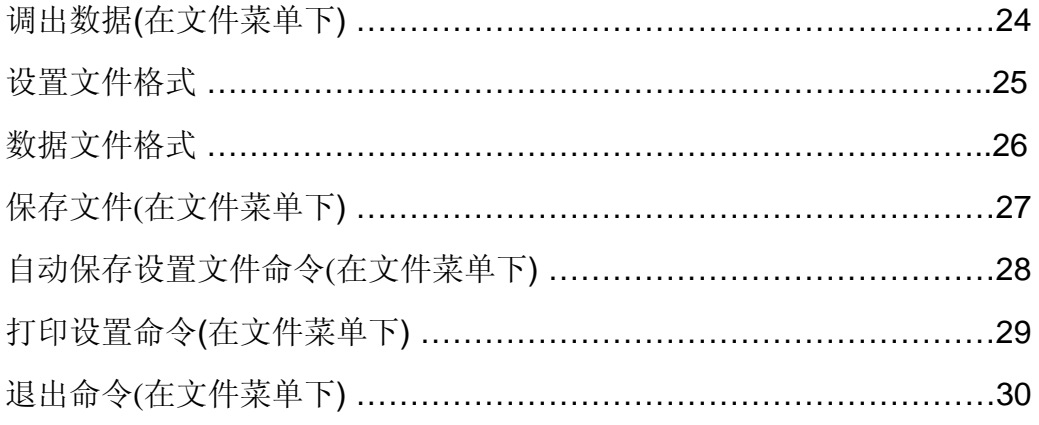

# 视图菜单

工具栏(在视图菜单下)

通道显示(在视图菜单下)

# 点连接(在视图菜单下)

点

线和点

# 跟踪方式**(**在视图菜单下**)**

# 时序菜单命令

备份菜单

## 通道对话框

探头

耦合

电压/分区

偏移

# **FFt (**在窗口菜单下**)**

测量(在窗口菜单下)

参数测量

# 帮助菜单

# 触发字**(**在设置菜单下**)**

附件**:** 

建立状态窗口

电子记数

在 **WINDOWS** 下安装 **USB** 驱动

# 基本配置**:**

- 1) DSO-29xxA Series 或 DSO-29xxB 金属铝外壳单元.
- 2) 1 个逻辑 POD 盒(每个逻辑盒有 4 个通道,DSO-2904A&B 有 2 个 逻辑 POD 盒).
- 3) 2 个 HP9100 探头,(DSO-2904A&B 有 4 个 HP9100 探头).
- 4) 10 根彩色线和 E-Z 牌测试夹(DSO-2904A&B 是 20 根)
- 5) USB2.0 电缆一根
- 6) 直流电源一个.(5.4V/2.4A DSO2902A 或 6.0V/3.0A DSO2904A&B)
- 7) DSO-29xxA/B 用户手册.
- 8) 测控软件光盘 CD 一张.
- 9) 动态连接库[DLL] 选件, 用户开发自己的应用软件.

# 软件安装:**(**此软件需在 **OFFICE** 系统下**,**因为数据

# 有可能存储到 **Excel** 电子表格中**)**

- 1. 运行 WINDOWS 软件, 用 WINZIP.EXE 解压缩软件解压缩。
- 2. 运行 E:DSO29xxA/B \ SETUP.EXE 软件。
- 3.遵循屏幕提示进行安装。

# 硬件安装:

#### 安装 **DSO29-XX** 示波器 **USB2.0** 适配器**(USB2.0** 兼容 **USB1.0** 版本**).**

- 1. 关闭所有计算机以及连接外设,并关掉计算机电源.
- 2. 取一个 USB2.0 适配器(USB2.0 适配器兼容 USB1.1 版本)
- 3. 连接 USB 电缆到 USB 接口(主机的 USB 口).
- 4. 连接 USB 口另一端到仪器 USB 口.
- 5. 插入 5.4V/6.0V DC 电源适配器.
- 6. 等待控制软件运行. (USB驱动安装按英文说明书后页说明安装)
- **7.** 所有连接检测完毕,打开计算机外设,可安装软件.

#### 安装 **USB** 驱动请看英文说明书最后几页**.**

# 操作指南

#### 硬件

当用 DSO-29xxA/B 系列数字存储示波器/逻辑分析仪进行测量时,意味着被测电 路的数据特性是事先知道的。

在进行任何测量之前,示波器必须设定控制程序。见手册后面里的部分关于这 些步骤的介绍。

连接数字存储示波器到测试电路, 有二个标准的 BNC 探头, 每个探头对应一个 模拟通道,有一个逻辑 POD 盒连接在主机上,并有一系列迷你夹子连到 POD 盒上,在示波器探头一端有一个可插拔的探测夹和一鳄鱼形状的夹子接地,逻 辑分析仪 POD 盒可接 4 个通道 (D0-D4)或 8 个通道 DSO-2904A&B (D0-D7) 的输入端, D0 通道还可用做外部时钟输入端, 还有 4 个接地输入端。 数据通道可同步进行捕捉,外部时钟源连接在 D0 通道。

有时,把测试电路同计算机系统本身连接也是必要的,这样做,将消除由于接 地电压的微小差别而导致测试应用时产生更多的噪音。特别是在高速时域分析 下,用比较粗的线连接测试电路地和计算机外壳是必要的。

每一个模拟通道探头上都有一个效验调节螺钉,初次使用时必须效验,每年做 二次效验是必要的,见示波器效验一章。

当用探头连接信号时,被测信号的电压必须满足 **DSO29xxA/B** 电压测量范围之内, 请查看技术指标有关绝 对输入电压值,一定要在许可范围之内。

在探头 **1**:**1** 状态下,瞬态电压:**100V**,连续电压:**50V**。

逻辑分析仪 Pod 盒的标记内容:

D0-D3 是 dso2902A 的数据输入通道

D0-D7 是 dso2904A&B 的数据输入通道

GND 是连接信号地

连线和测试夹同 POD 盒构成一个模块,连线和测试夹,与 POD 是可拆卸 的, 测试夹可测量电路到 0.64mm.不要使测试夹超过它的使用极限, 以免造 成测试夹更大的损坏。

# 主菜单 **Main Screen**

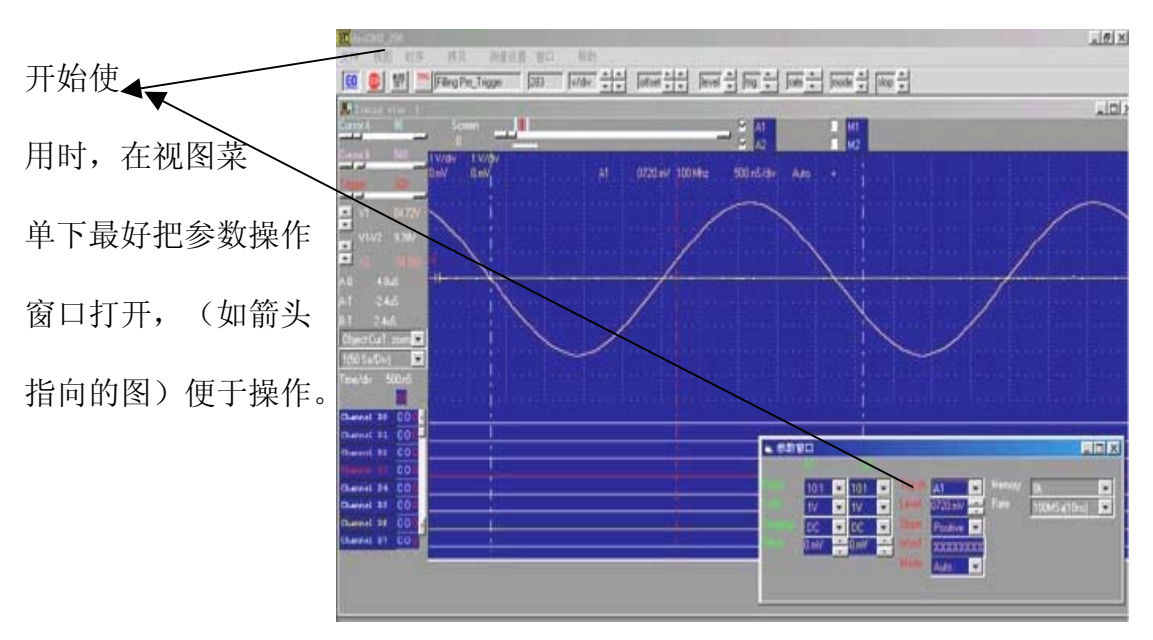

### 介绍(**Introduction**)

在屏幕上主要由 5 个显示区构成, 屏幕左边是设置/参数显示. 中间是数据显示 区,上边是示波器模拟波形显示区,底部是逻辑分析仪波形显示区,在模拟显 示区的上面有一个微缩的"波形描述缓冲区" 它表示了游标在整个波形数据缓 冲区中所显示的位置。

在屏幕左边沿的上边是滚动条选择区。

在屏幕右边用户能看到所设置的模拟通道之一,用户也能用选择按钮"**A1,A2**"打 对勾激活通道(下一个通道名字)

在模拟显示区的左端有一个表示对"地点"的标记,通道 A1 比通道 A2 更靠近 显示,这些标记将显示与通道相同的颜色。

在模拟显示区的左端有一个表示"触发电平设置"的标记,这些标记将显示与 触发游标相同的颜色。

在屏幕的左下方有表示逻辑分析仪各通道的标签,这些通道在屏幕上"单击" 就能编辑,或从[通道/设置下拉菜单]选择编辑通道名称。标签用 12 个长字符表 示,在名称编辑窗口中用户也能改变通道次序。

"单击"滚动条的选择按钮选择游标,或从视图下拉菜单中选择。

#### 缩小的(**Thumbnail**)**:**

"缩小"的图形显示区表示数据缓冲区,图形显示区表示了游标 A,游标 B, 触发游标和当前屏幕缓冲区部分数据的位置,每一项都显示它自身的颜色,如 果"缩小"功能被打开,则微缩的缓冲区波形显示在小窗口里,另外的水平线 显示表示每个通道。

#### **Ground Point Tick Marks :**

"零点"定位在模拟显示区的右边,接地点的标记为 `-|' 形状。 接地点的标记 由鼠标或通道对话框中移动。

#### 触发电平标记(**Trigger Level Tick Marks:**)

 定位在模拟显示区的左边,被激活的触发电平用电平 1 显示,电平 2 显示在右 测, 触发电平标记为 `->' 符号, 所显示的触发电平和触发游标颜色一样。 触发电平标记由鼠标或触发对话框移动。

逻辑分析仪二进制数据(**Logic Analyzer Binary data**)**:**

 在逻辑显示区的左边是每个逻辑输入在游标 A 和游标 B 位置的二进制值。在 逻辑显示区的右边是每个逻辑输入在触发游标位置的二进制值。

#### 触发游标(**Trigger Cursor**)**:**

触发游标是指在触发通道数据缓冲区内,所定义的实际触发位置的垂直游标。 (默认的颜色是红色)前后触发信息是直接同触发游标位置相关的。

触发游标位置是由下列情况改变:

-用鼠标拖动触发点的位置。

-"单击"触发按钮和用水平滚动条选择触发游标。

#### 水平 **V1** 条和 **V2** 条(**Horizontai V1Bar and V2Bar**)**:**

水平滚动条能非常容易提供测量电压的方法,选择不同通道参数显示选择,二 个游标之间的不同的电压将显示在参数显示区内。

V1 电压条和 V2 电压条由下列情况移动:

-用鼠标拖动游标的位置。

-"单击" V1 电压条和 V2 电压条按钮和用水平滚动条选择游标。

#### 垂直游标 **A** 和垂直游标 **B**(**Vertical Cursor A and Cursor B**)**:**

垂直滚动条提供时间测量容易的方法,选择不同通道参数显示选择,二个电压 条和触发游标之间的不同的时间显示在参数显示区内。

游标 A 和游标 B 由下列情况移动:

-用鼠标拖动游标的位置。

-"单击"游标 A 或游标 B 按钮和用水平滚动条选择游标。

-从视图下拉菜单选择触发游标。

#### 水平滚动条**(Horizontal Scroll Bar)**

滚动条通常与选择的波形或游标有关,水平滚动条在数据显示区内左移或右移 所选择的波形或游标。

水平滚动条同显示的模拟输入通道,逻辑分析通道,游标 A,游标 B 和触发游 标有关。

#### 垂直滚动条**(Vertical Scroll Bar)**

滚动条通常与选择的波形或游标有关,垂直滚动条在数据显示区内上移或下移 所选择的波形或游标。

垂直滚动条同显示的模拟输入通道,内存 V1 和 V2 电压指示条有关。

Channel display 选择显示的通道(A1,2,3,4 和 M1,2,3,4).

Object point 设置游标条(V1, V2, 触发, 屏幕 (左或中心 ) ) 对缩放操作参考。

移动一个或多个游标到显示区,这个功能也能在工具栏上"单击"实现。

Object is cursor A 周围波形显示中心区波形显示区中心在游标 A 左右 。

Object is cursor B 周围波形显示中心区波形显示区中心在游标 B 左右。

Object is cursor trigger 触发条周围波形显示中心区波形显示区中心在触发条左 右。

Object is cursor A1-4 让 v1 和 v2 电压指示条有一个参考对象。

# 多窗口**:**

该软件是革命性的软件,它有一些新的功能,甚至世界上一些著名公司的示波器都 没有这些强力功能.这个软件可以显示几个示波时序画面,让用户很容易比较和分 析波形时序,其它软件不论是台式机还是基于 PC 的示波器仅能显示一幅示波时 序画面.一幅示波时序的软件仅能在同一时刻分析缓冲区的一段,不象我们的软件, 它能在同一时刻分析看到缓冲区的开始,中间,和末尾的波形.而且各自独立的示 波时序画面也支持它们自身的游标,电压测量,缩放因子等等.

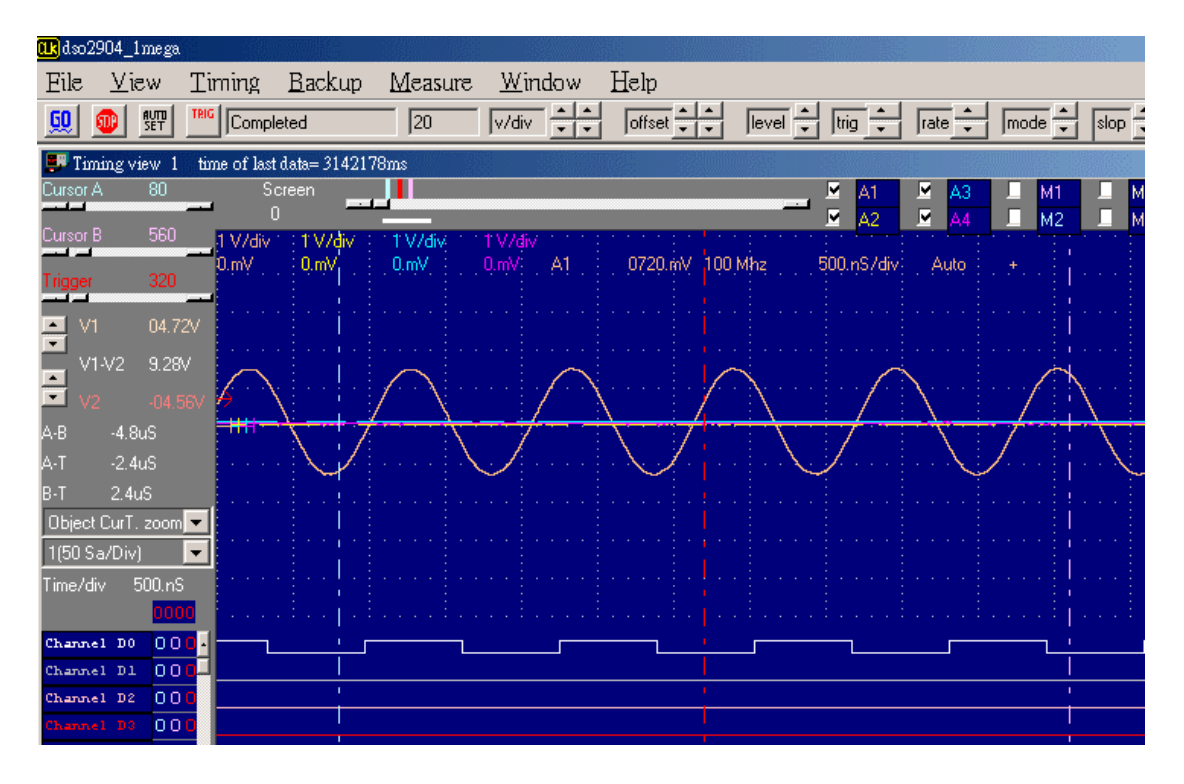

另外软件新增的功能使内存扩大 10 倍,DSO-2902 现在是 512K,当用户用自动功 能设置 10 个时序窗口时,因为 DSO-2902 能同时开 10 个 512K 缓冲区的时序,它 能使软件看起来有 2.56M 大小,(这时计算机需要 512M 以上内存),这种方法是用 软件连续捕捉数据 10 次,每次都能捕捉 512K 独立的缓冲区,所以用户几乎能看 2.56M 内存,这个功能世界上其它任何著名的仪器都没有.

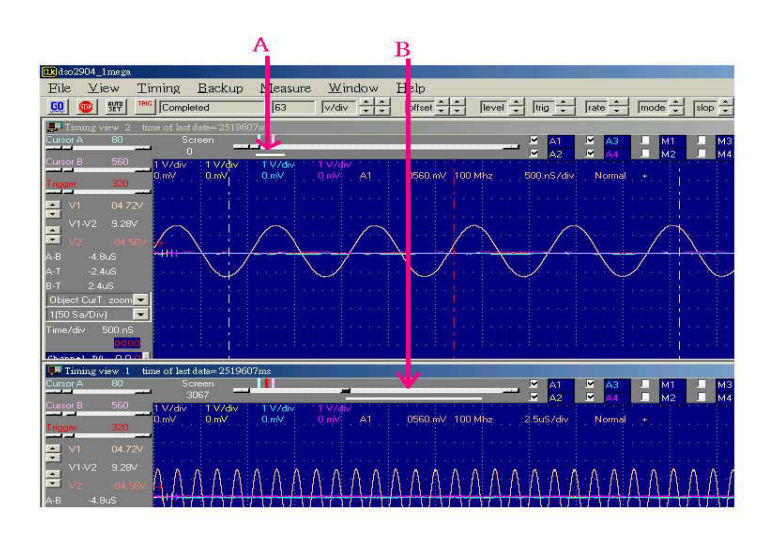

第三个重要功能是当用户有二个显示器时,软件能显示长时间的波形,能让用户很 容易分析时序,但是台式示波器不能做到,因为台式机仅能支持一台显示器.

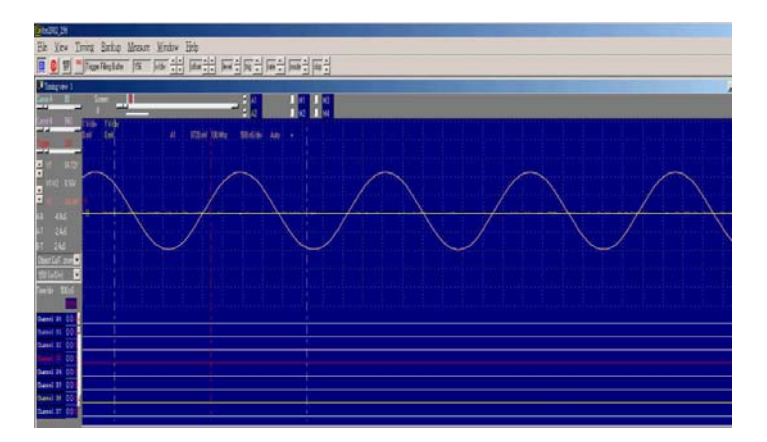

第四个重要功能是在不同的显示器上支持二个不同的时序,例如:让左边的显示器 显示方波,让右边的显示器显示正弦波,这样很容易在不同的显示器上比较后来捕 捉的波形与当前捕捉的波形的不同. 但是台式示波器不能做.

# 硬件技术指标:

# 技术指标**:**

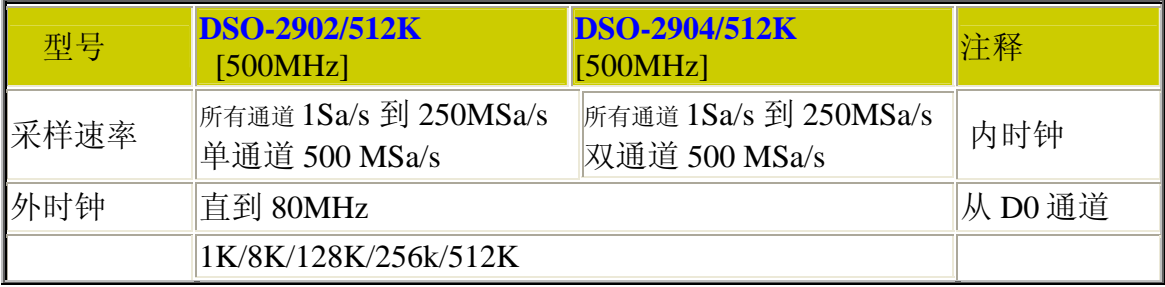

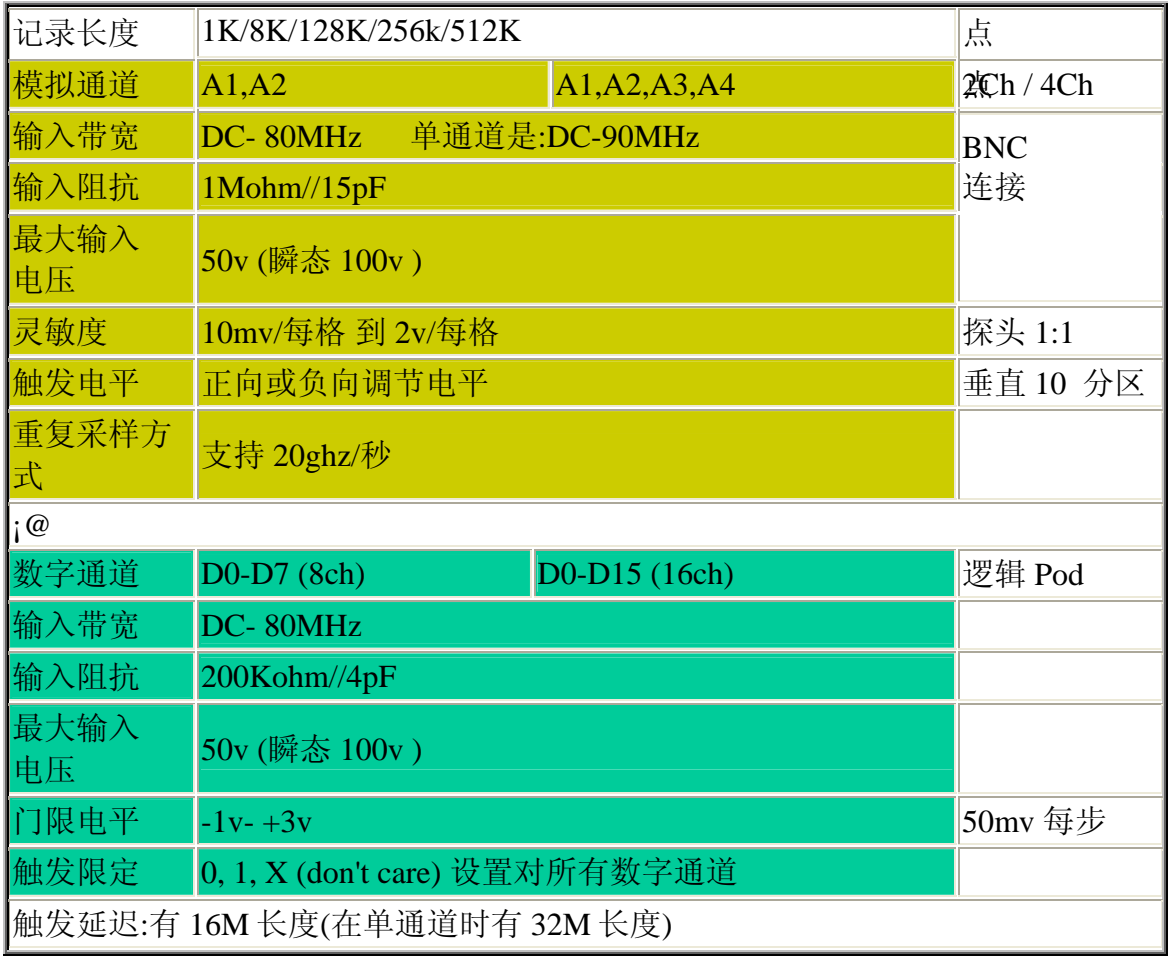

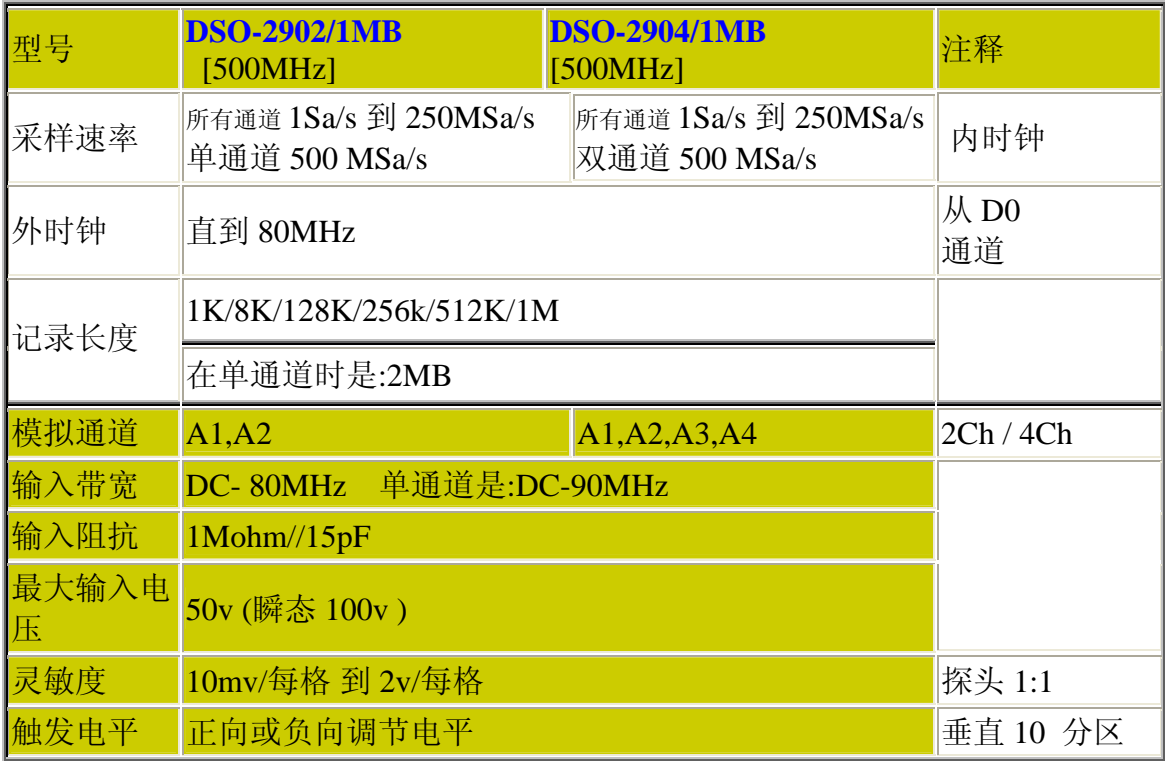

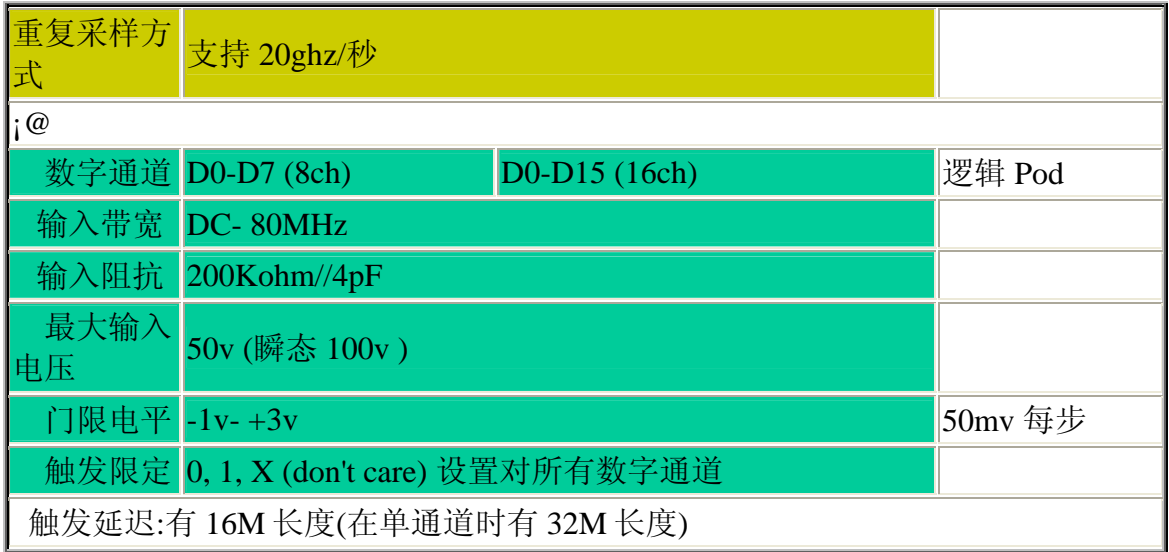

#### 时钟技术指标:

#### 内部时钟

采样速率 : 1 Sa/s 到 250 MSa/s,单通道时:500MHz/s 时基: 4ns / 每分区 到 20000s / 每分区可显示

#### 外部时钟

频率: 1KHz--80 MHz 外部时钟延迟: ~15ns

#### 模拟至数字斜率**:**

模拟通道比逻辑通道慢 5 ns . 设置/保持时间 :内部时钟 : 2/0 ns 相对时钟沿. 外部时钟 : 2/0 ns 相对时钟沿.

. 内存的大小显示在状态栏的右边. 最小运行环境:控制程序软件至少需要计算机内存: 32 Mbytes RAM

#### 显示

放大倍数 : 从 1/200 倍 到 1 倍 到 50 倍 测试游标:: 有二组游标, 游标 A 、游标 B、 V1 和 V2, 它们是时间和电压游 标,这些游标能用垂直和水平滚动条,或用鼠标抓取来拖动,它们之间的细微 差别能自动计算和在屏幕上显示。

#### 效验

#### 探头效验**:**

1) 把示波器探头的地连到示波器 BNC 接头的地。

2) 把探头的针尖对准 BNC 中心小孔插进去。

3) 这时有一个方波信号应该出现在屏幕上。

4) 用改锥调节探头效验螺钉,直到一个很好的方波出现,而不是弧形的或有尖 峰的波形。

## 技术指导

电询: Clock Computer Corp.北京办事处 Phone: 010-62156134 13901042484 软件升级可从我们的网址:

**http://www.pc17.com.cn** 或 **http://www.clock-link.com.tw**

# 二次开发库

DSO29XXX 系列能自编程控制,有 VISUAL BASIC 源码库,这个软件包 (库)是一个选件,包括源程序、例子,这个软件包能有效控制 DSO29XX 系 列,包括初始化、设置触发条件、设置捕捉参数、设置采样时钟和触发源、选 择增益和耦合、传送数据到 PC 和保存或调出数据。

# 文件下拉菜单命令 **File menu commands**

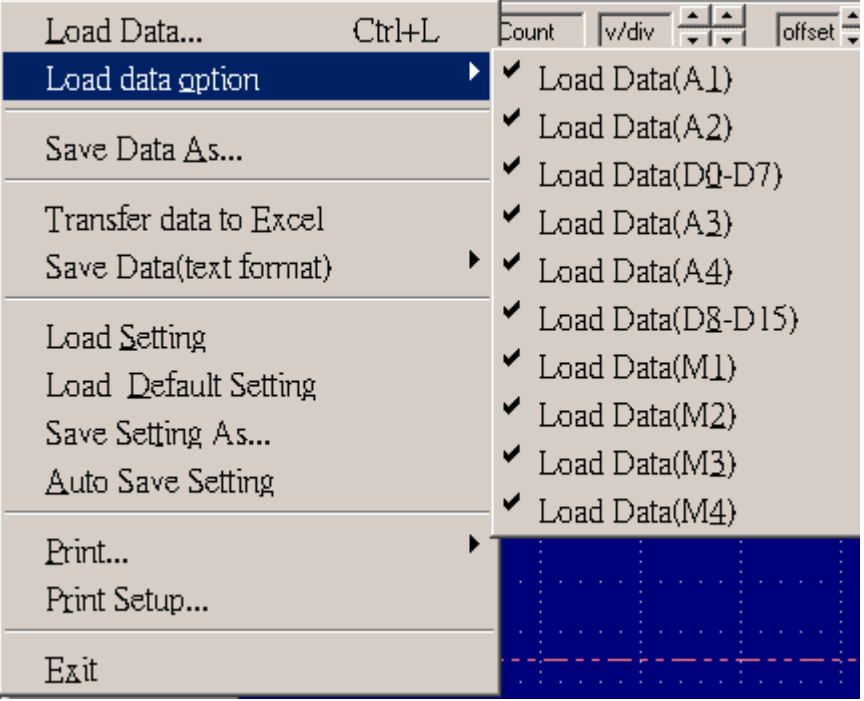

文件下拉菜单提供下例命令:

调出数据(**Load data**):调完整的数据文件 (后缀为.dso), 和设置文件 (后缀 为.ini) .

调出选择的数据(**Load data option**):调所选择的数据文件 (后缀为.dso), 靠选 择 A1,2,3,4 或 D0-D15.

保存数据(**Save data as**):选择保存数据文件 (后缀为.dso). 调出设置(**Load setting**):调出预先保存的数据设置. 保存设置(**Save setting**):保存当前设置到文件 .

调出缺省设置(**Load Default Setting**):调出的参数设置是在工厂里预先定好 的。

自动保存设置(**Auto save settings**):控制程序软件开始运行时,能自动调出 Dsoxx.ini 设置文件, 配置仪器参数。.

保存数据到 **Exacl. (Save data to Exacl).** 

保存数据到文本格式 **(Save data to Format).** 

打印(**Print**):打印数据。 打印设置选择(Print Setup select): 输出类型及打印连接情况。 退出(**Exit**):退出控制程序软件。

#### 调出数据(**Load data**) **(**在文件下拉菜单 **File menu)**

打开对话框,指定要打开的文件。 文件名:

 类型或选择用户想要打开的文件名,对话框中列出文件及扩展,用户在类型 框中选择列表文件

 列表文件类型: 用户打开想要选择的文件类型: .INI Settings File Format DSO Data File Format 驱动器: 选择打开文件的驱动器。 目录: 选择打开文件的目录: 然后敲 OK 确认或结束.

设置文件格式 设置文件现在用.INI 格式并有说明解释内容。

#### 数据文件格式

数据用二进制格式存储.

#### 文件保存 **(**在文件下拉菜单下 **File menu)**

下例选项允许用户指定文件,和保存文件位置。

新的文档能以不同的文件名保存,文件名含有 8 个字符和 3 个后缀。 用户必须 用下例专用的扩展名保存。 保存类型如下:

 .INI Settings File Format .DSO Data File Format 驱动器: 选择保存文件的驱动器。 目录: 选择保存文件的目录: 然后敲 OK 确认或结束.

# 自动保存设置命令 **Auto save settings command (**文件下拉菜单 **File menu)**

打开或关闭自动保存选项,打开此选项时,当程序运行时,所有设置将调出。 打印设置命令 **Print Setup command (**文件下拉菜单 **File menu)** 打印设置对话框配置打印机。 退出命令 **Exit command (**文件下拉菜单 **File menu)** 

此命令结束控制程序和关闭所有命令。

## 视图菜单命令(**View menu commands**)

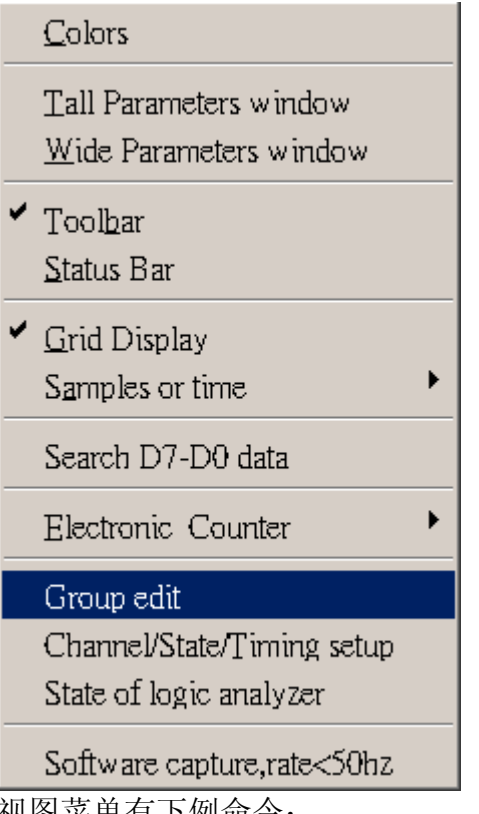

视图菜单有下例命令:

**color** 改变全部显示颜色。

当前颜色显示在屏幕上。 从挑选的列表中,改变每一项颜色,用户可挑选自己喜欢的颜色。 注意: 挑选的颜色应和背景颜色不一样, 否则不易观察。

**Tall parameters window** 以高窗口的方式显示调节参数。

**Tall parameters window** 以低窗口的方式显示调节参数 **(**通常启动示波软件后把此窗口打开**)**。

工具栏 **Tool Bar** 显示或隐藏工具栏。

状态栏 **Status Bar** 显示或隐藏状态栏。 网格 **Grid** 显示或隐藏模拟显示的网格。

时间或点 **Time or Samples** 以时间显示或以采样点多少来显示。

触发字 **Trigger word** 为数字通道 D0~D7 或 D0~D15 设置触发字。

组编辑 **Group Edit** 编辑逻辑分析仪通道

通道**/**状态**/**时序设置 **Channel/Strate/Timing Setup** 逻辑分析仪通道,

状态,时序设置情况.

逻辑分析仪状态 **Logical Analyzer** 显示逻辑分析仪状态.

记录仪功能 **Software Capture ,Rate<50 Hz** 在奔四机型下,能记录每秒 50Hz 的信 号.

#### 工具栏 **ToolBar (**视图下拉菜单 **View menu)**

**□ "Go"**当触发条件满足时, "GO"命令使 DSO 示波器开始捕捉数据。 按下"GO"意味着开始捕捉,不按"GO"意味着停止捕捉 。

**"Autoset"**自动设置示波器参数与捕捉的信号相匹配。

#### 通道显示 **Channel display (**视图下拉菜单 **View menu)**

当复选框是显示时,通道将显示在屏幕上。 当复选框不显示时,通道将不显示在屏幕上, 把通道显示关闭将加速整合显 示,然而数据仍在捕捉,除非传输被关闭。 通道显示也能在屏幕左边用按钮设置,如果通道被打开,按钮变凹。 注意:这命令将出现在模拟和数字通道。

#### 以点的方式连接 **Dots connect (**视图下拉菜单 **View menu) Dots**

"单击"此选项,模拟波形的采样数据以点的方式显示,逻辑分析显示的数据 不受此选项影响。这是另一种快速显示的方法,注意:

当用正弦或滤波方式时,是以连线的方式显示在屏幕上。

#### **Lines and Dots**

"单击"此选项,模拟波形的采样数据以连线和点的方式显示,逻辑分析显示 的数据不受此选项影响。这是另一种慢速显示的方法。 注意:线和点能设置成不同的颜色。

持续跟踪方式 **Persistence mode (**视图下拉菜单 **View menu)**

打开或关闭持续跟踪方式,在打开方式下,每次捕捉的数据 波形都保留在屏幕 显示区,这种方式能发现偶尔产生的异常波形,也能评估信号的稳定程度。 滚动缩放,改变显示宽度或任何的屏幕更改,将夫掉老的数据,由新的跟踪数 据代替。

从视图下拉菜单下打开持续跟踪方式,再一次从视图下拉菜单下选择关闭持续 跟踪方式。

从视图下拉菜单下选"更新"一项,旧的数据能去掉和清除。从工具栏下敲 "更新"按钮。

注意:滚动缩放,改变显示宽度,或任何屏幕更新,都将去掉旧的数据。 也可看:视图菜单,工具栏,清除按钮。

## 时序窗口命令(**Timing menu commands**)

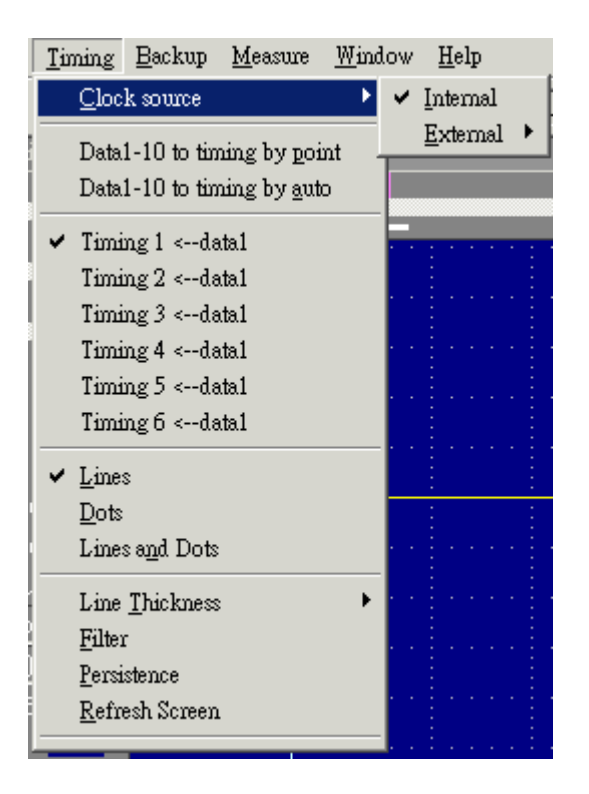

时钟源 **Clock source** 选择内部或外部时钟。(在 D0 通道),

设置上升或下降沿也就是设置内部时钟。

Data1-10 to timing by point 内存中所存储的采样点应该是捕捉数据的地方,可以 有 2 或 10 个设置不同的数据缓冲区显示数据,次序由用户确定这个功能让用户 有 128k\*10 或 256k\*10 的内存尺寸。

Data1-10 to timing by auto 这同样是真的,这功能能自动捕捉 2 或 10 个设置数据 缓冲区,次序是: 10,9,8,7,6,5,4,3,2 ,然后是 1.

Timing1-10<-data 激活时序显示,建议用户选择多于一屏的显示得到更好的效 果。

#### 线 **Lines**

"单击"此选项,模拟波形的采样数据点以连线的方式显示,逻辑分析显示的 数据不受此选项影响。

#### 点 **Dots**

"单击"此选项,模拟波形的采样数据以点的方式显示,逻辑分析显示的数据 不受此选项影响。

#### 线与点 **Lines and Dots**

"单击"此选项,模拟波形的采样数据以连线的方式和点的方式显示,逻辑分 析显示的数据不受此选项影响,这个选项显示速度慢。 注意:线和点能设置为不同的颜色。

#### 滤波 **Filter**

滤波器是定义如下的功能:

显示数据点 Display Point data1 =(data0+2\*data1+data2) /4

持续 **Persistence** 早先捕捉的数据残留在屏幕上,并用新的数据复盖。

屏幕更新 **Refresh screen** 清除/更新显示 (在持续跟踪下是有用的).

# 备份下拉菜单(**Backup menu**)

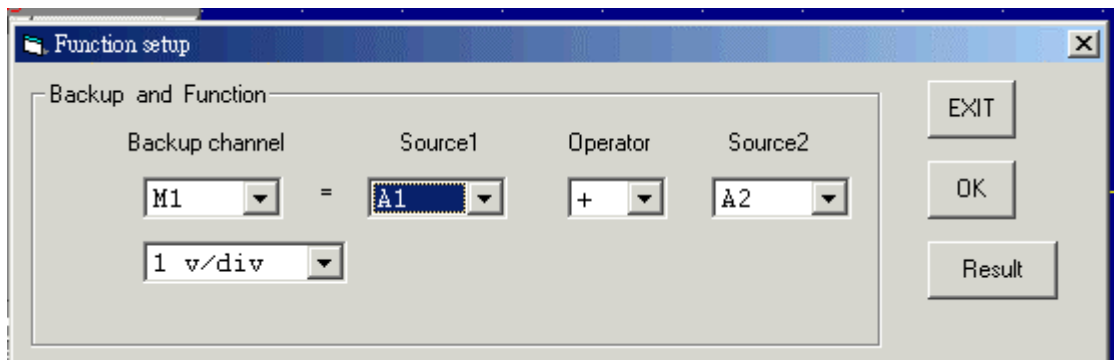

备份模拟通道 A1,2,3,4 到 M1,2,3,4 通道:

M1= A1+ A2 从当前时序窗口,存储通道 A1 用 v/div 加通道 A2 用 v/div 到 M1( 内存 1)

#### 通道对话框

显示通道对话框,所有通道相关参数都显示在对话框内并能很好的改变,用户 也能"单击"视图下拉菜单选择高窗口或宽窗口,使通道对话框变高或变宽。 在对话框内选择触发通道(Trig ch) 一项, 选择 A1,A2,A3,A4, 出现相应的通 道的参数。

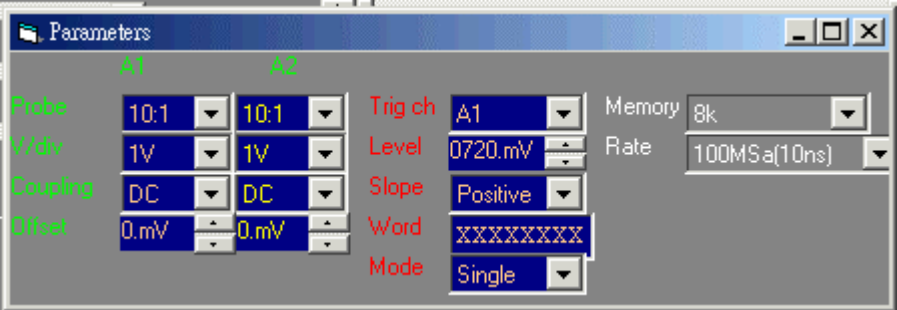

#### 探头 **Probe**

由探头输入比例控制电压衰减,输入电压应与探头比例匹配, 1: 1X, 1: 10X,1: 100X 或 1: 1000X, 当输入信号在 10V 以内时, 用 1: 1X 或 1: 10V 比 例都行,如果输入信号在 10V 以外时, 使用 1: 10X 探头设置在, 注意用 1: 10X 探头设置, 当输入信号在 10V 以内时, 由于较小的电压通过数字转换, 将 提供更好的频率响应。

探头的电压范围和探头设置: 10mv/每分区 到 2v/每分区 @探头设置为 1:1 100mv/每分区 到 20v/每分区 @探头设置为 10:1 1000mv/每分区 到 200v/每分区 @探头设置为 probe 100:1 10v/每分区 到 2000v/每分区 @探头设置为 probe 1000:1

#### 耦合方式

有三种选择 AC, DC, 和 GND 耦合, 耦合方式也能通过通道对话框改变。

用 AC 设置, 所选择的通道用信号耦合电容耦合信号, DC 成分和频率低于 10Hz 的信号被滤波 , 输入阻抗是 1MΩ,电容量是 5pF。Ω 用 DC 设置, 所有被选择的通道输入信号频率组成是允许通过的, 输入阻抗是 1MΩ,电容量是 5pF。

用 GND 设置, 输入和 A/D 是连接到地的, 输入阻抗是 1MΩ, 电容量是 5pF。 如果要效验示波器板,可在屏幕上设置对地参考点。

#### 电压**/**每格(**Volts/Division**)

在选择模拟通道时,用每分区多少电压(V/Div)来控制信号的垂直分辨率因 数, 每格多少电压(V/Div)是按照 1-2-5 步顺序的, 要得到最好的输入信号表 示法,设置每格电压时尽量在满屏上显示最大振幅,这样信号的幅值将得到最 大的信号分辨率。

电压/每格能通过参数对话框设置。

用探头能设置 电压/分区。

10mV, 20mV, 50mV, 100mV, 200mV, 500mV, 1V, 2V (1:1)

100mV, 200mV, 500mV, 1V, 2V, 5V, 10V, 20V (10:1)

1V, 2V, 5V, 10V, 20V, 50V, 100V, 200V (100:1)

10V, 20V, 50V, 100V, 200V, 500V, 1000V, 2000V (1000:1)

偏移(**Offset**)

输入信号的偏移参数同数字转换有关, 所以改变输入电压范围是可能的,如果 输入电压范围是每分区偏移+/-5V,用户用[1V/分区] 移动 1V 偏差, 则可用的 范围是: 6.00V 到 -4.00V,外部数据的输入范围被限幅了,并且最大值或最小 值被存储,对输入通道而言,偏移信号参考地是 0V 。 在屏幕上接地点是有标记的,在模拟显示区的右边接地点有"勾形"标记,在对 话框中改变偏移,用滚动条的上升按钮移动,偏移也能用鼠标在模拟显示区"勾 形"标记处拖动到适当地方。

# 频谱 **FFT (**窗口下拉菜单**)**

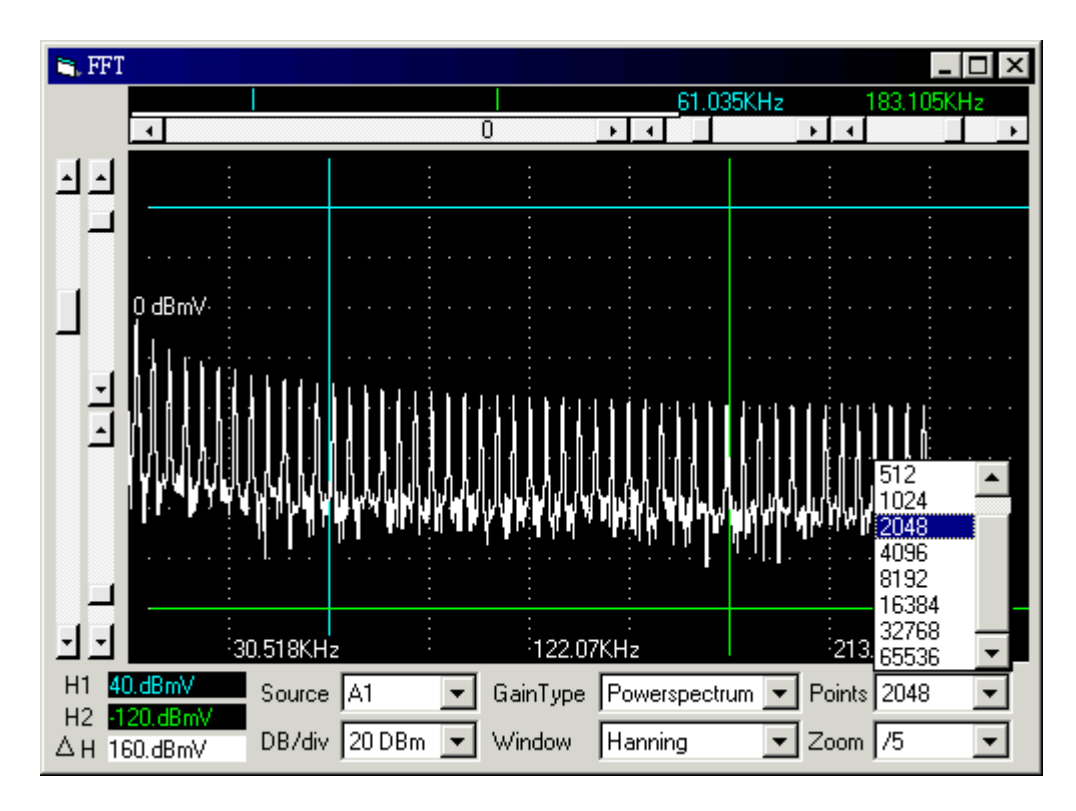

FFT 频谱窗口允许控制和显示 FFT's 变换

下面控制是可能的。

在窗口下选择 FFT 变换窗口类型: (三角型窗, 汉宁窗, 海宁窗, 布莱克曼窗, 矩形 窗 , Wetch 窗 和 Parzen 窗).

采样点选择 FFT 变换将采多少点,点的多少不能超过存储深度。

选择水平和垂直缩放比率。

FFT 子程序将处理起始于光标 A 处所选通道, 并连续处理直到采样点数目, 如 果光标 A 不在显示缓冲区内,则应使用缓冲区起始点。

瀑布谱是在屏幕上同时连续下降的 FFT 变换。

在文件保存一项中选择保存 FFT 数据。

更多关于频谱 FFT's 变换 能在下列资料中找到。

Embedded Systems Programming magazine Volume 3, Number 5, May 1990 Embedded Systems Programming magazine Volume 7, Number 9, Sept. 1994 Embedded Systems Programming magazine Volume 7, Number 10, Oct. 1994 Embedded Systems Programming magazine Volume 8, Number 1, Jan 1995 Embedded Systems Programming magazine Volume 8, Number 2, Feb 1995 Embedded Systems Programming magazine Volume 8, Number 5, May 1995 Circuit Cellar Ink, The Computer Applications Journal Issue 52 Nov 1994 Circuit Cellar Ink, The Computer Applications Journal Issue 61 Aug 1995 Dr. Dobb's Journal Issue 227 Feb. 1995

# 测量 **Measurements (**窗口下拉菜单 **Window menu)**

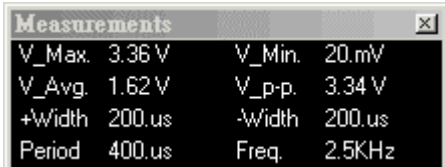

输入的波形可自动完成测量,这些包括频率、周期、上升时间、下降时间、最 大、最小、面积等等。

完成脉冲参数测量,脉冲参数测量及分析是由显微技术实现的。

有 10 个信号参数可测量测试及同步显示 ,设置测量方法可在测量下拉菜单 下: Measurements (Setup menu) 选择测试设置 (1 to 10).... 然后选择显示测量一项,显示测量内容。

参数测量 **Parameter measurements**

area 面积。所有电压\*采样时间之和。 Cursor A (time) 游标 A 在时间轴的位置。 Cursor B (time) 游标 A 在时间轴的位置。

V1Bar (voltage) 电压 V1 条在电压轴的位置。 V2Bar (voltage) 电压 V2 条在电压轴的位置。 trigger cursor 触发游标在时间轴的位置。 A-B (time) 游标 A 和游标 B 之时间差值。 V1-V2 (voltage) 电压 V1 和电压 V2 之差值。 A-T (time) 游标 A 和触发游标之时间差值。

B-T (time) 游标 B 和触发游标之时间差值。

V\_max.最大电压 V\_min.最小电压 peak to peak 峰峰值。最大和最小电压之差值。

Average 平均。平均最大和最小电压的平均。

```
rms 均方根值。SQRT((1/\# samples) *(\text{ sum } (\text{each voltage}) * (\text{each voltage})))
rms (AC)均方根。SQRT( (1/ # 采样) * ( sum ( (each voltage - mean) * (each voltage 
- mean)) )period 周期。在一定范围内所有周期中的一个周期的平均时间 
duty cycle (rising)占空比 (下降)。从中心点开始,负沿宽度同周期之比。 
duty cycle (falling)占空比 (下降)。从中心点开始,负沿宽度同周期之比。
risetime(10..90)上升时间(10..90)。 从 10% 到 90% 间的平均上升转换时间。 
risetime(20..80)上升时间(20..80) 。从 20% 到 80% 间的平均上升转换时间。
falltime(10..90)下降时间(10..90) 。从 10% 到 90% 间的平均下降转换时间 
falltime(20..80)下降时间(20..80) 。从 20% 到 80% 间的平均下降转换时间。
pulse width (positive)(脉冲宽度)(正)。 在 50%的电平下, 测量正脉冲的平
均宽度。 
pulse width (negative)(脉冲宽度)(负)。 在 50%的电平下, 测量负脉冲的平
```
均宽度。 frequency (频率)。波形的平均频率.

## 帮助菜单 **Help menu**

显示网址:

## 触发字 **Trigger word (**在设置菜单下**)**

触发字能设置为 0,1,和任意,例如:00XX1100.

从右到左,逻辑通道 0,到逻辑通道 7. 触发字为快设置数字触发有四种限定数据。

#### 附件**:**

USB 适配器.(选件)

允许用户使用 DSO29XX 系列示波器连接到 USB2.0 或 USB1.1 接口上.

测试双探头.

用户可以配备额外的(1:1 1:10)的探头线.

动态连接库.(选件)

包括 VB 源码,软件库能让用户自已编程控制仪器.

# 设置组**.**

设置如下:选择组编辑.

- 1. 选择组显示,组用不同的进制(基址).
- 2. 设置进制(基址).
- 3. 设置通道组合.

#### 设置状态窗口**:**

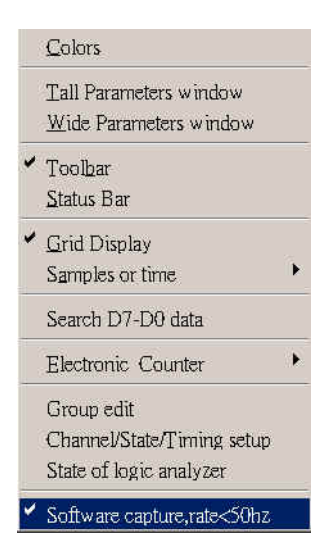

设置状态/时序显示

- 1. 设置组
- 2. 选择显示的组,组有不同的基址.
- 3. 选择打开或关闭显示通道,时序显示也能定义时序高度.

#### 由光标搜索**:**

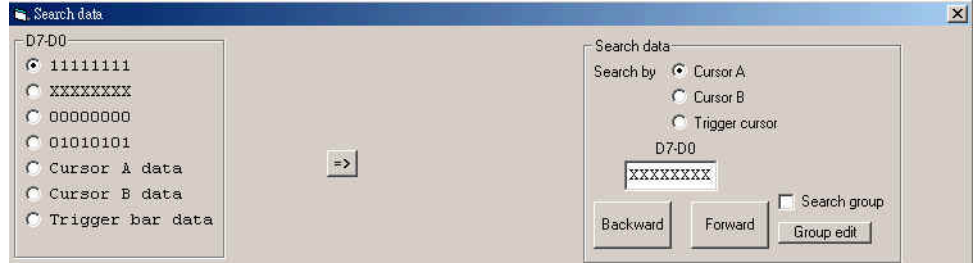

选择光标 A,B,T 其中一个,和专用字,或直接编辑搜索字.

从前,从后搜索整个内存和通道.

## 由组搜索**:**

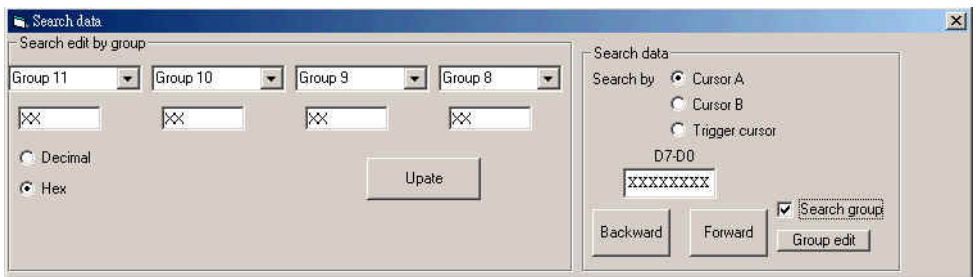

选择组方式搜索后,又组方式搜索同样是真的.

用户以组的方式定义,能快速编辑搜索字.

## 用软件捕捉数据

DSO29XX 系列以内部时钟捕捉硬件缓冲驱,如果选择很低的采样频率 比如:100Hz,50Hz,….1Hz 频率,采满整个缓冲区则需要很长的时间,而且 在捕捉期间,显示屏幕上信号没有改变,但是有一些示波器用软件捕捉数据, 捕捉数据的同时,数据马上在屏幕上显示,但这种方式,示波器会丧失触发功能, 所以用很低的采样频率捕捉时,还保留用内部时钟进行硬件捕捉.

在软件设计上可选择(在视图下拉采单最后一行),同时用这功能时,不要运行其它 软件,以便用户得到高分辩率显示.

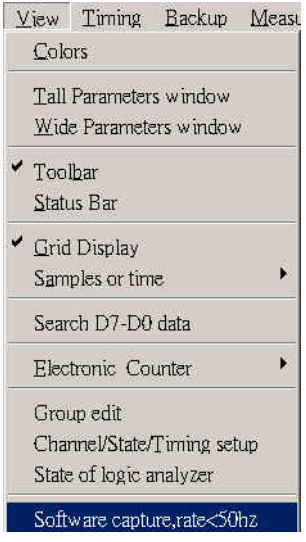

电子记数器**:** 

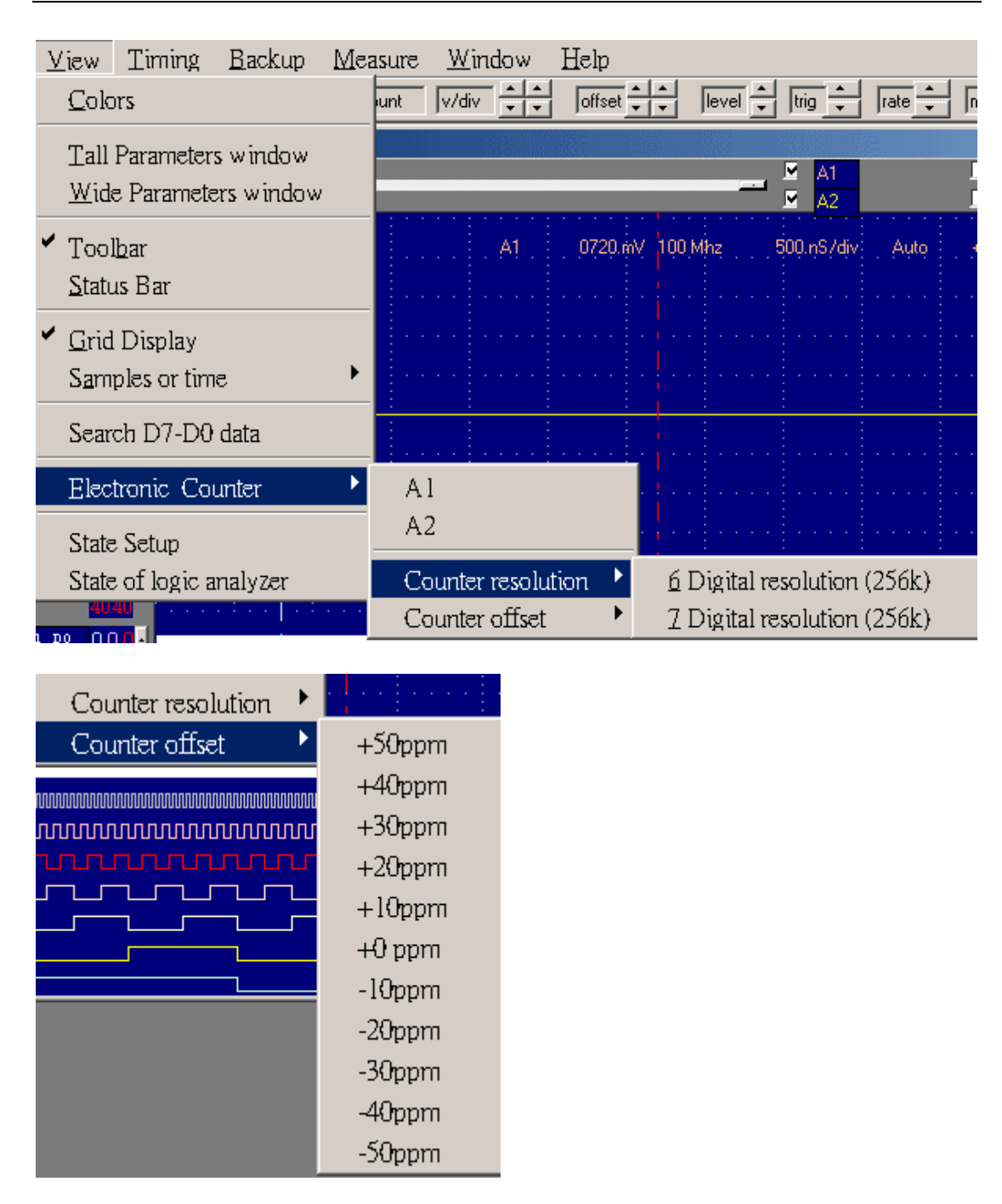

DSO-2902 有一个内置震荡器,支持高精度的电子记数 器,12500000,100000000,20000000MHZ.

选择较大内存,它能达到 7 位分辨率,能效准偏移.

它也能进行频率效验,相当于用户用一额外的高精度原子钟效验.

# 在 **WINDOWS** 下装 **USB2.0** 驱动见英文说明书后面**.**